## **UPUTE ZA ZAŠTITU DOKUMENATA ŠIFROM (vrijedi i za Word i za PowerPoint)**

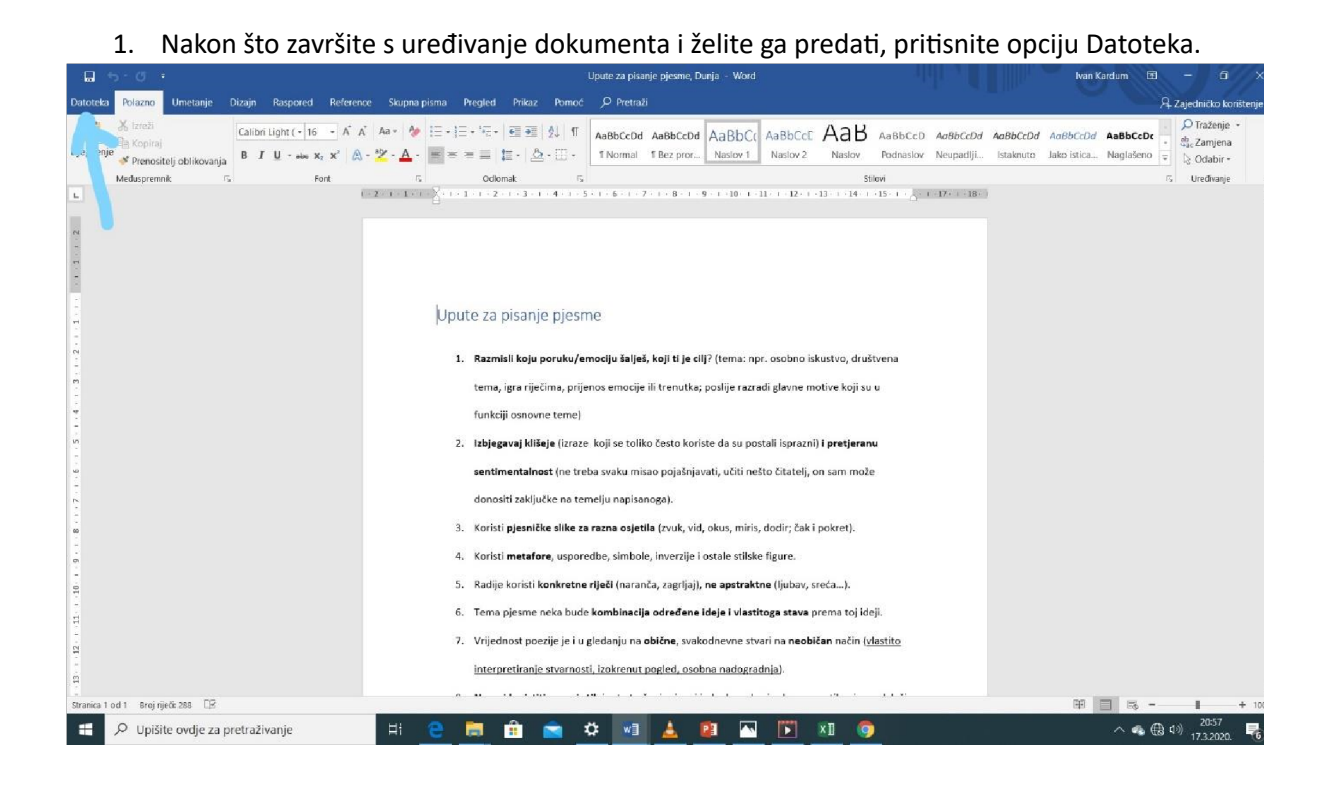

## 2. Odaberite opciju Zaštita dokumenta.

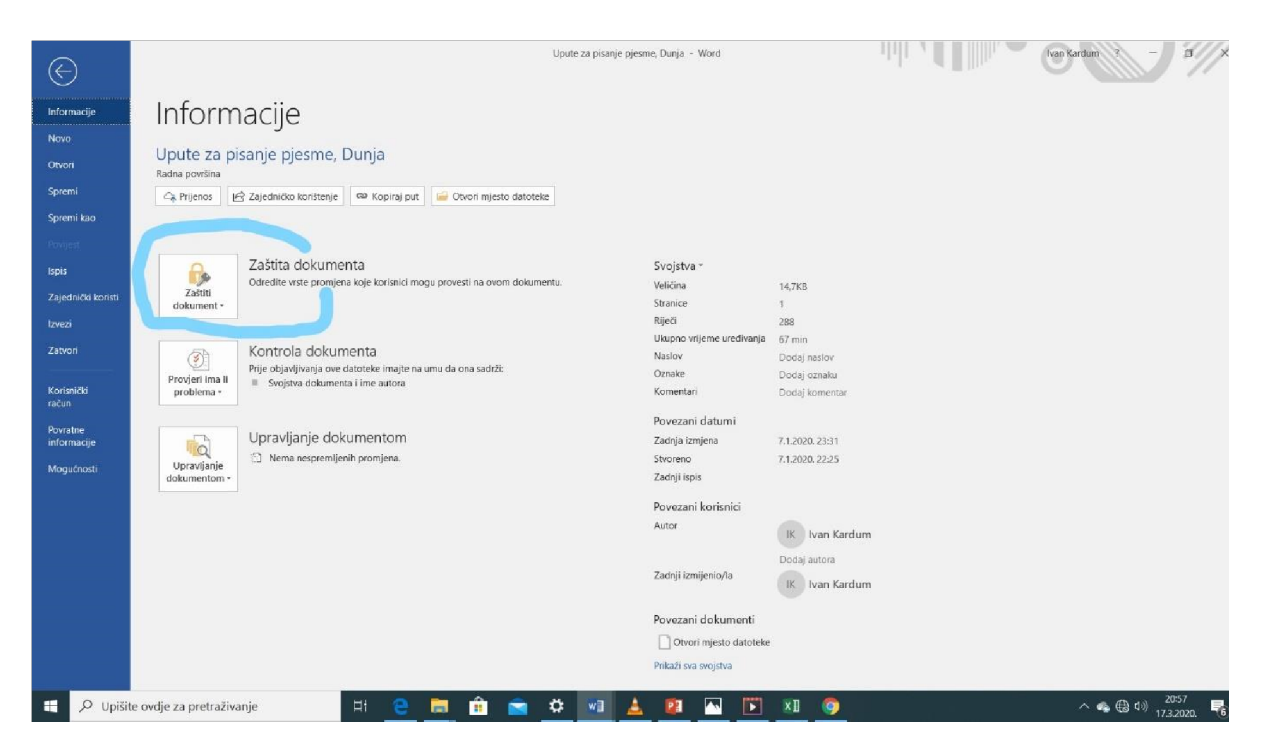

3. Zatim odaberi opciju Šifriraj pomoću lozinke.

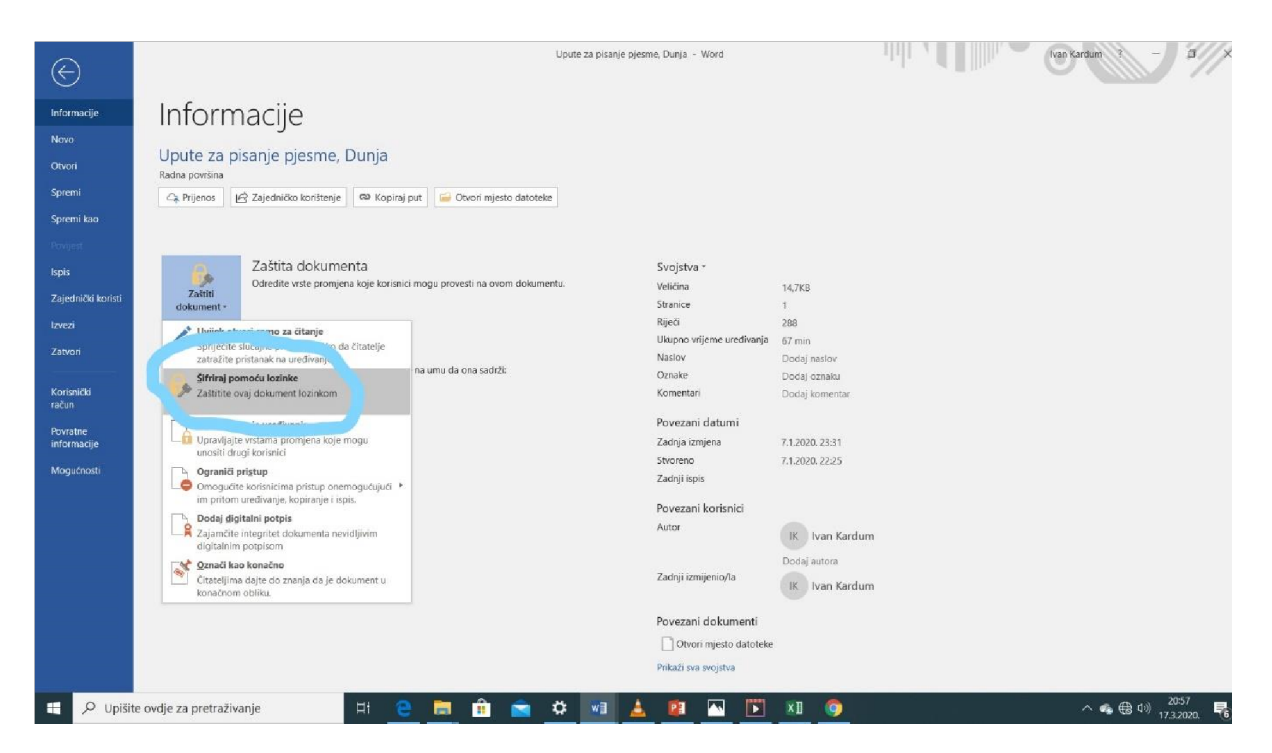

4. Upišite lozinku koju želite i pritisnite U redu. To ćete morati napraviti dvaput zaredom. Nakon ovog koraka nemojte zaboraviti pritisnuti opciju Spremi!

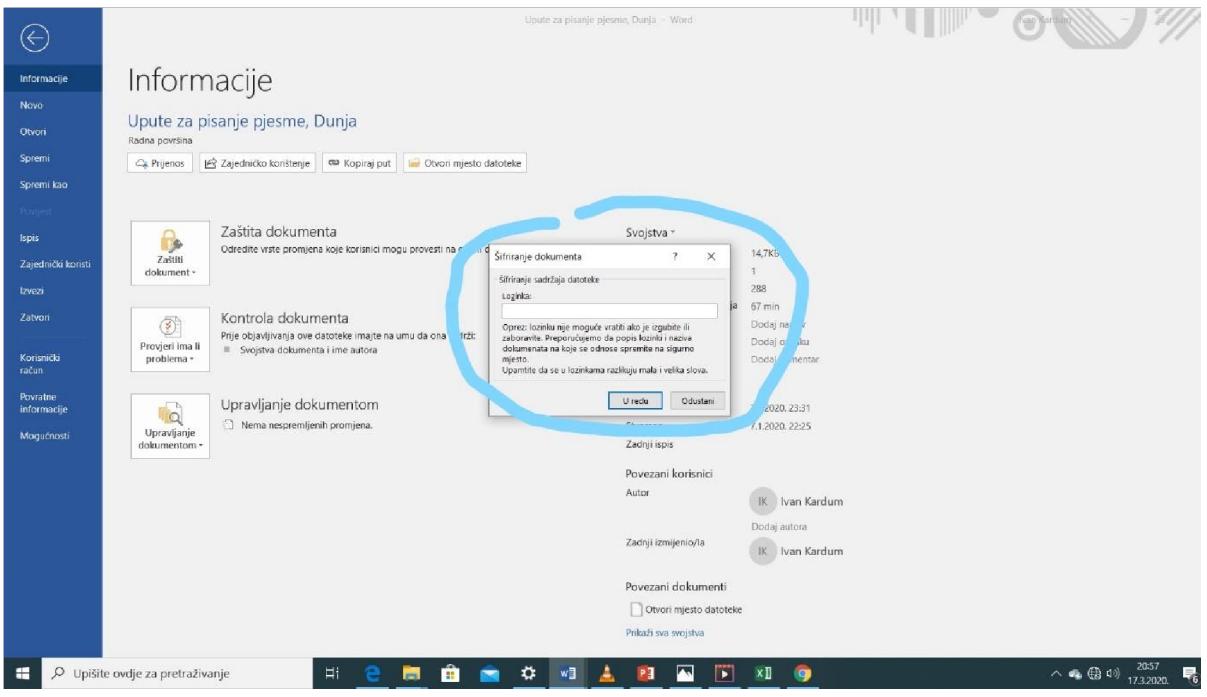

5. Tko god otvori ovaj dokument, neće ga moći vidjeti bez vaše lozinke. Lozinke pošaljite profesorici/profesoru u Teamsu, na opciji Čavrljanje.

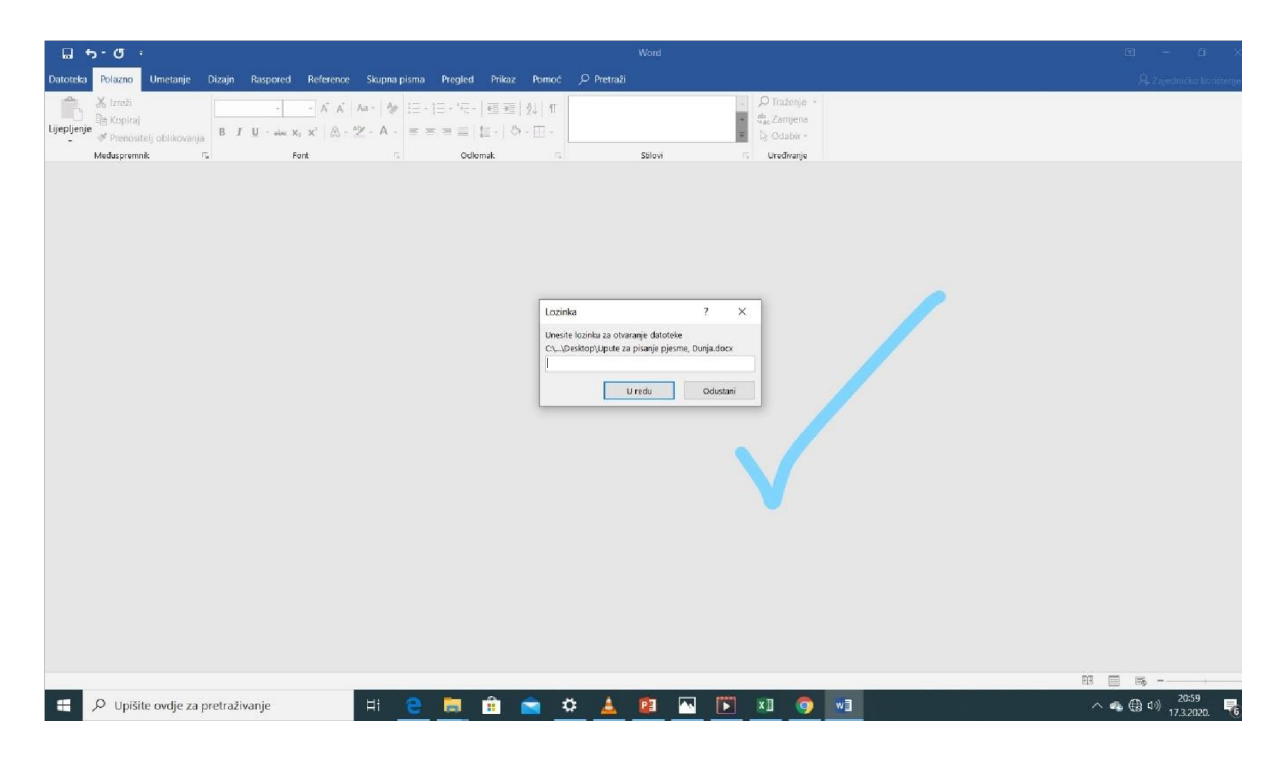

OŠ Poreč, I. Kardum